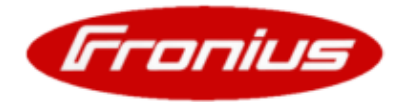

## **Update Fronius Datalogger**

Seite 1/3

**Hinweis!** Die folgende Beschreibung gilt für Modelle des Fronius Datalogger "pro" und "easy" – mit nur einer PC-Schnittstelle (USB oder RS232). Das Fronius Datalogger Update hat keinen Einfluss auf gespeicherte Daten, oder die Einstellungen des Fronius Datalogger.

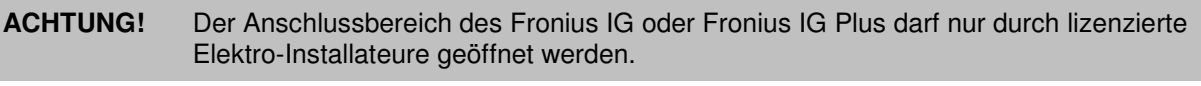

**WARNUNG!** Fehlbedienung und fehlerhaft durchgeführte Arbeiten können schwerwiegende Personen- und Sachschäden verursachen.

Da die Vorbereitungen für den eigentlichen Updatevorgang je nach Datenlogger Ausführung abweichen, wird hier zwischen Update von Fronius Datalogger Card und Fronius Datalogger Box unterschieden.

### **1. Fronius Datalogger auf Update vorbereiten**

- Schalten Sie den Fronius IG oder Fronius IG Plus auf Standby (siehe Bedienungsanleitung Fronius IG oder Fronius IG Plus)
- Fronius IG oder Fronius IG Plus zunächst vom Stromnetz (AC) und anschließend von den Solarmodulen (DC) trennen
- Öffnen Sie den Anschlussbereich (siehe Bedienungsanleitung Fronius IG oder Fronius IG Plus)
- Setzen Sie den Jumper (siehe Bild 1a) in die Position "update"

### **Fronius Datalogger Card Fronius Datalogger Box**

- Entfernen Sie alle am Datalogger angeschlossenen Kabel
- Öffnen Sie das Gehäuse
- Setzen Sie den Jumper (siehe Bild 1b) in die Position "update"

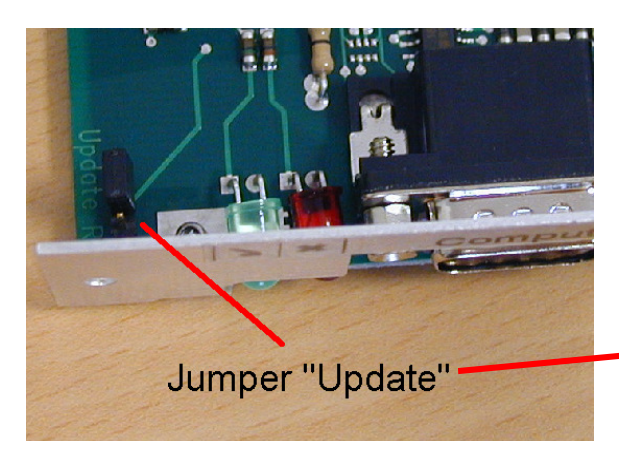

Bild 1a, 1b: Jumper in Position "Update"

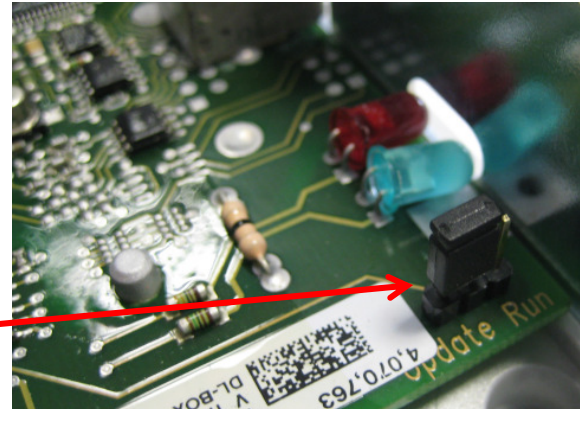

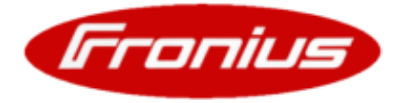

# **Update Fronius Datalogger**

Seite 2/3

- Schließen Sie den Anschlussbereich des Fronius IG oder Fronius IG Plus
- Schließen Sie die AC- Seite wieder am Fronius IG oder Fronius IG Plus an
- Schließen Sie das Gehäuse wieder
- Stecken Sie die Solar Net Kabel wieder an den Datenlogger an ("IN", "OUT")
- Die grüne LED am Fronius Datalogger muss nun leuchten.
- Stecken Sie ein USB Kabel an die Schnittstelle "PC" oder ein serielles Kabel mit folgender Pinbelegung an die Schnittstelle "Modem" am Fronius Datalogger.

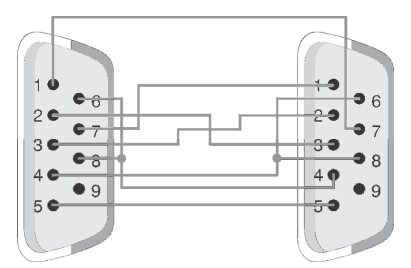

Ein solches Kabel können sie bei Fronius unter der Nummer 43,0004,1692 bestellen.

## **2. Update durchführen**

• Starten Sie die darin enthaltene Datei "BASICLoad" und folgen Sie den Programmschritten.

Am Ende des Installationsvorganges erscheint folgendes Fenster:

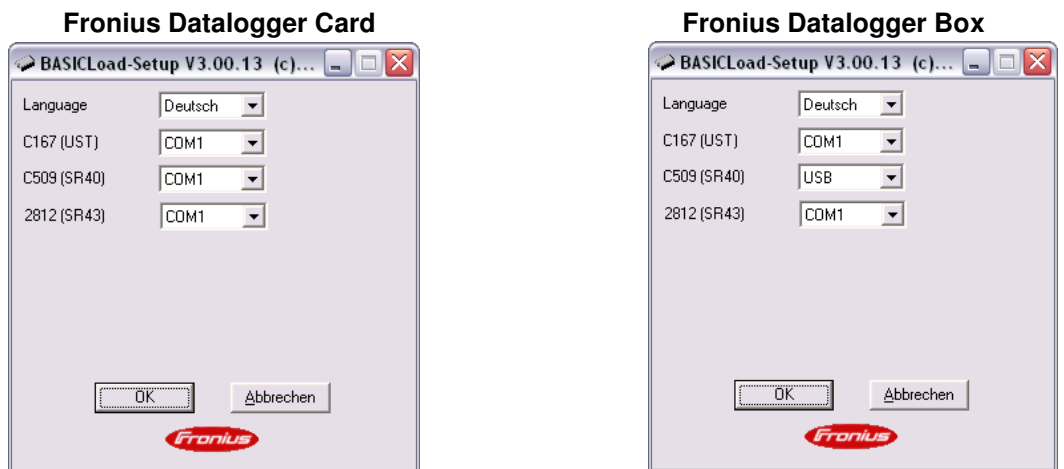

- Tragen Sie im Feld C509 (SR40) die Schnittstelle ihres PC ein an welcher der Fronius Datalogger angeschlossen ist.
- Drücken Sie "OK"
- Starten Sie das Update

Das Update ist damit beendet und der Datalogger hat den neuesten Softwarestand erreicht.

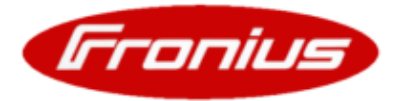

# **Fronius Vpdate Fronius Datalogger**

Seite

### **3. Update beenden**

### **Fronius Datalogger Card Fronius Datalogger Box**

- Trennen Sie den Fronius IG oder Fronius IG Plus vom Stromnetz (AC)
- Öffnen Sie den Anschlussbereich des Fronius IG oder Fronius IG Plus
- Setzen Sie den Jumper am Fronius Datalogger (siehe Bild 1a) in die Position "run"
- Schließen Sie den Anschlussbereich des Fronius IG oder Fronius IG Plus
- Schließen Sie den Wechselrichter ACseitig und DC-seitig wieder an
- Stecken Sie das ATAT Link Kabel wieder an die Schnittstelle "Computer" des Datenlogger

- Entfernen Sie alle am Datenlogger angeschlossenen Kabel
- Öffnen Sie das Gehäuse
- Setzen Sie den Jumper (siehe Bild 1b) in die Position "run"
- Schließen Sie das Gehäuse wieder
- Stecken Sie die Solar Net Kabel wieder an den Datenlogger an ("IN", "OUT")

### **FRONIUS Technischer Support**

Hotline Deutschland: 0 6655 / 91 69 4 44 Hotline: +43 (0) 7242 / 241 5670 Fax: +43 (0) 7242 / 241 2240 E-Mail: pv-support@fronius.com